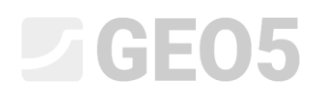

### Nachweis eines Mikropfahlfundaments

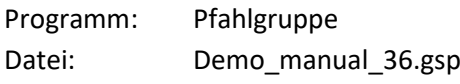

Ziel dieses Ingenieurhandbuchs ist es, die Verwendung des GEO5-Programms - PFAHLGRUPPE für den Nachweis eines Mikropfahlfundaments zu erläutern.

#### Eingabe der Aufgabe:

Bewerten Sie das Mikropfahlfundament unter dem Turmkran gemäß *EN 1997 - DA2*. Der Grundriss des Fundaments ist in Abb. 1 gezeigt. Die Koordinaten der Mikropfahlköpfe sind in Tabelle 1 angegeben. Die Mikropfähle werden durch ein *TK 108 x 20*-Profil (Stahl S355) gebildet. Ihre Gesamtlänge beträgt 7,0 m, von denen 3,0 m verpresst sind mit einem Durchmesser von 0,30 m, 3,0 m beträgt die freie Länge des Mikropfahls und 1,0 m ist der Fuß für die Realisierung einer starren Verbindung einbetoniert. Die Zusammensetzung des geologischen Profils unter dem Fundamentfuß ist in Tabelle 2 anführt. Grundwasser wird nicht betrachtet. Zur Berechnung der vertikalen Federn auf dem Mantel der Verpresskörper wird der "Schermodul der Reaktion  $k_v = 45,00 \; MN/m^{3\cdot\prime\prime}$ , eingegeben, der über die gesamte Höhe der Verpresskörper konstant ist und die Steifigkeit "Federn am Fuß  $k_p = 5,00$  MN/m". Die "durchschnittliche Grenzmantelreibung" für die Beurteilung der Verpresskörper wurde durch eine geologische Untersuchung auf  $q_{sav} = 350,00$  kPa bestimmt.

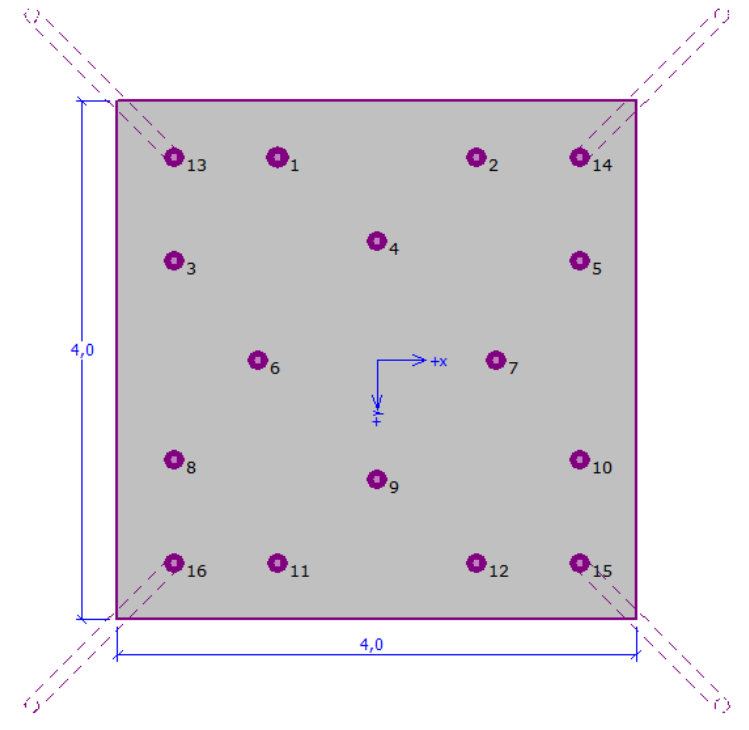

*Abb. 1 Grundriss des Mikropfahlfundaments*

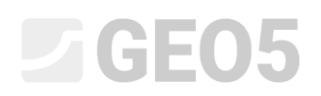

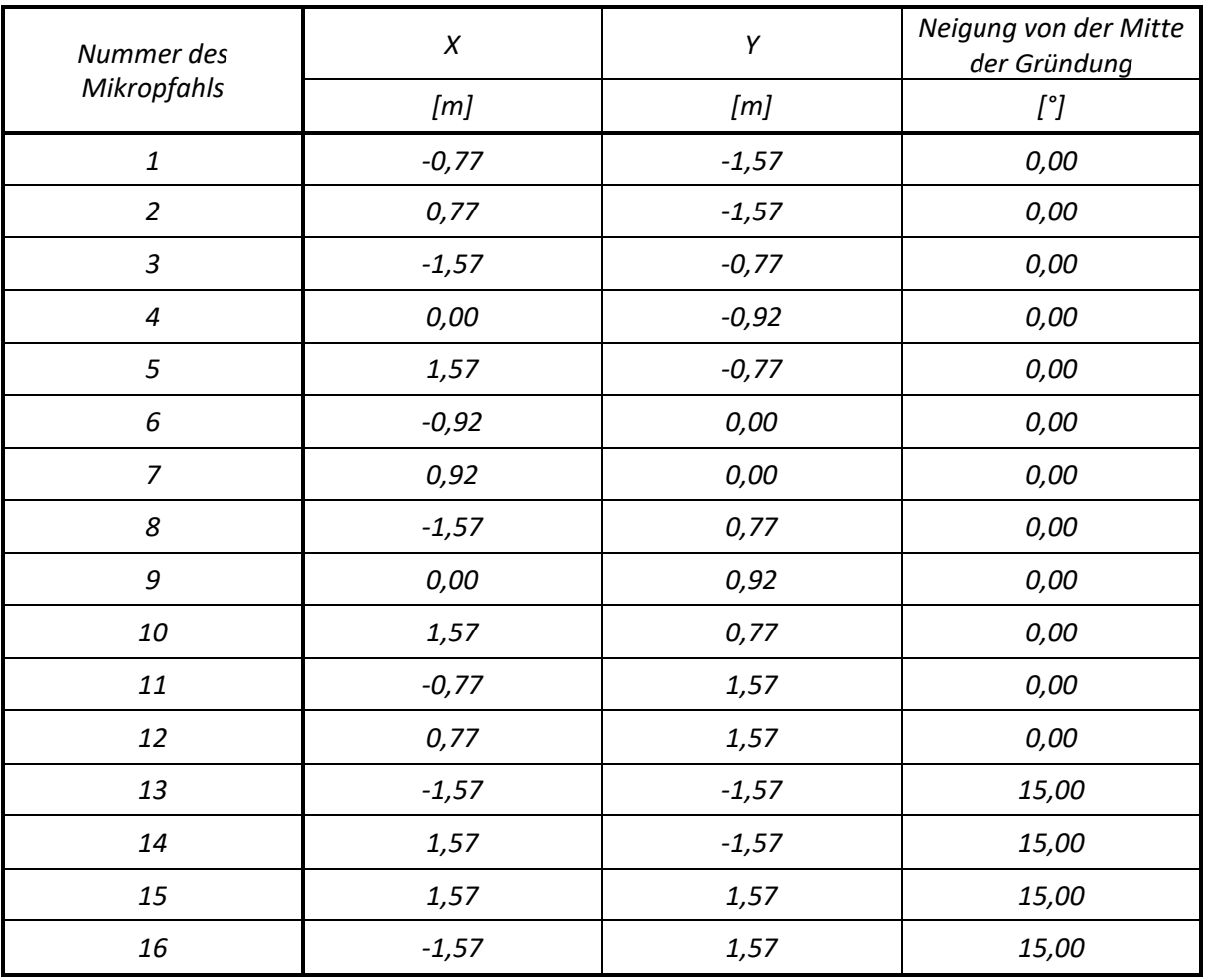

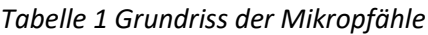

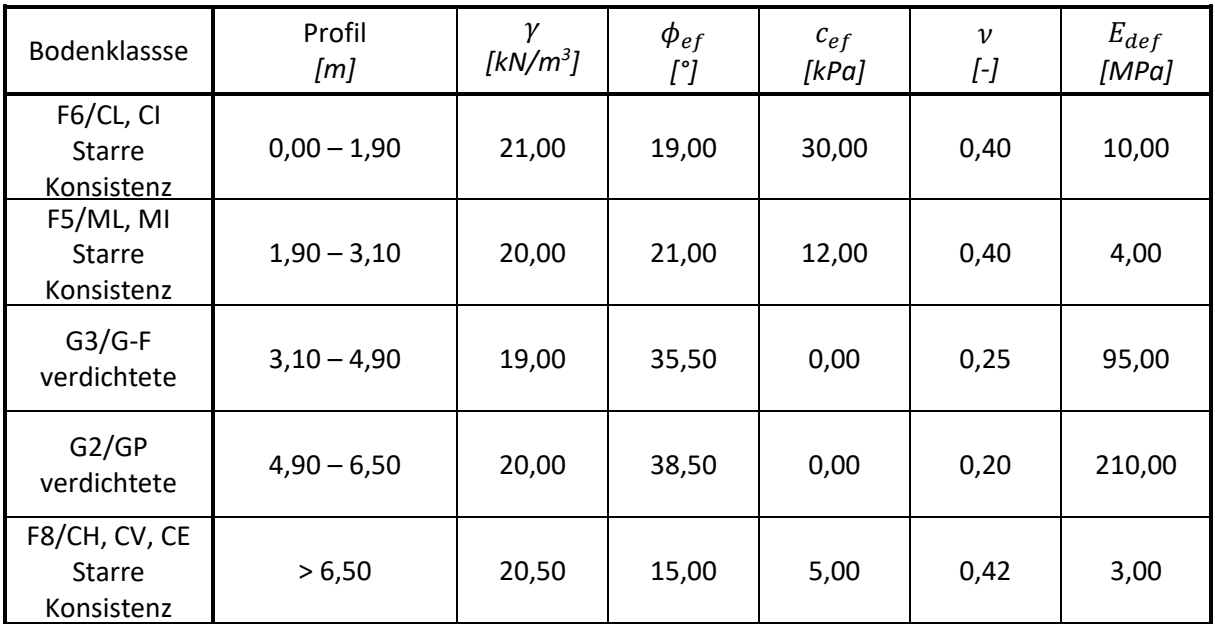

*Tabelle 1 Geologisches Profil*

### **21GE05**

Die Betriebsbelastung zur Berechnung der Drehung und der Setzung sind in Tabelle 3 angegeben. Die Bemessungslast vom Fundamentfuß ist in der Tabelle 4 angegeben. Die Belastungen werden in der oberen Ebene des Fundamentfußes betrachtet. Das Programm berechnet die Belastung automatisch aus dem Eigengewicht des Fußes mit den Abmessungen von 4,0 m x 4,0 m x 1,2 m mit einem Volumengewicht  $\gamma_c = 23,00\,\,kN/m^3$  auf den Bemessungswert gemäß dem in "Berechnungseinstellung" ausgewählten Standard.

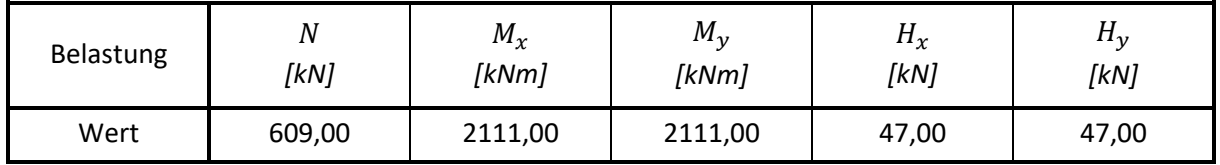

*Tabelle 2 Nutzlast*

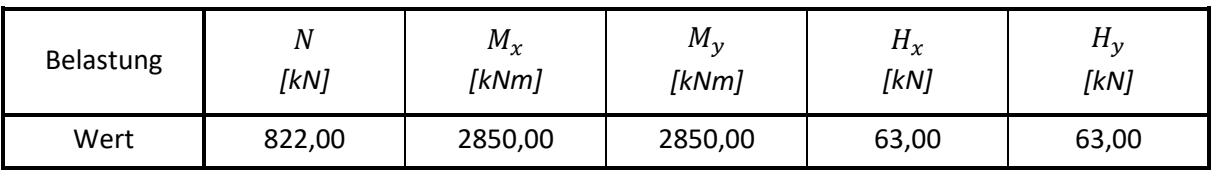

*Tabelle 3 Betriebslast in der oberen Ebene der Fundamentfuge* 

### Lösung:

Um diese Aufgabe zu lösen, werden wir das Programm GEO5 - Pfahlgruppe benutzen. Wir werden die Auswirkung der Belastung auf einzelne Mikropfähle in der Gruppe analysieren und dann den am stärksten belasteten Mikropfahl bewerten. Im folgenden Text werden wir die Lösung dieser Aufgabe Schritt für Schritt beschreiben.

Wir werden die Mikropfahlgruppe mit der so genannten Federmethode berechnen, bei der einzelne Mikropfähle als Balken auf einem elastischen Untergrund modelliert werden. Jeder Mikropfahl ist intern in zehn Abschnitte unterteilt, für die die Werte der horizontalen und vertikalen Federn berechnet werden. Die Grundplatte gilt als unendlich steif. Die Lösung selbst wird mit der Verformungsvariante der Finite-Elemente-Methode durchgeführt.

**Im Fenster "Einstellung"** klicken wir auf die Schaltfläche "Einstellungsliste" und wählen dann die Berechnungseinstellungen "Standard - EN 1997 - DA2" und bestätigen mit der Schaltfläche "OK".

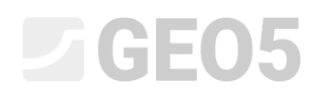

| <b>Nummer</b>  | Name                                                             | Gültigkeit |                  |
|----------------|------------------------------------------------------------------|------------|------------------|
|                | Standard-Sicherheitsfaktoren                                     | Alle       |                  |
| $\overline{2}$ | Standard-Traglasten                                              | Alle       |                  |
| 3              | Standard - EN 1997 - DA1                                         | Alle       |                  |
| $\overline{4}$ | Standard - EN 1997 - DA2                                         | Alle       |                  |
| 5              | Standard - EN 1997 - DA3                                         | Alle       |                  |
| 6              | Standard - LRFD 2003                                             | Alle       |                  |
| $\overline{7}$ | Standard - ohne Reduktion                                        | Alle       |                  |
| 8              | Tschechische Republik - ursprüngliche Standards ČSN (73 100 Alle |            |                  |
| 10             | Slowakei - EN 1997                                               | Alle       |                  |
| 31             | USA - Sicherheitsfaktor                                          | Alle       |                  |
| 32             | <b>USA - LRFD 2003</b>                                           | Alle       |                  |
| 33             | USA - LRFD                                                       | Alle       |                  |
| U8             | Standard - EN 1997 - DA2 - water load = 1.0                      | Alle       |                  |
|                |                                                                  |            | $\rightarrow$ OK |

*Dialogbox "Berechnungseinstellungen"*

Weiterhin werden wir in diesem Fenster die Art der Berechnung, die Methode zum Verbinden des Mikropfahls mit dem Fundamentfuß in Abhängigkeit von der Ausführung der Mikropfähle und dem Bettungsmodul einstellen. Im rechten Teil wählen wir "Federmethode - Mikropfähle" als Berechnungsart, wir betrachten die Verbindung des Mikropfahls mit dem Fundamentfuß als "starr" und den Bettungsmodul, der das Verhalten des Mikropfahls in horizontaler Richtung charakterisiert, wählen wir als "linear" (wird nach Bowles berechnet). Weitere Informationen zur Berechnung des Elastizitätsmoduls finden Sie unter HILFE (F1).

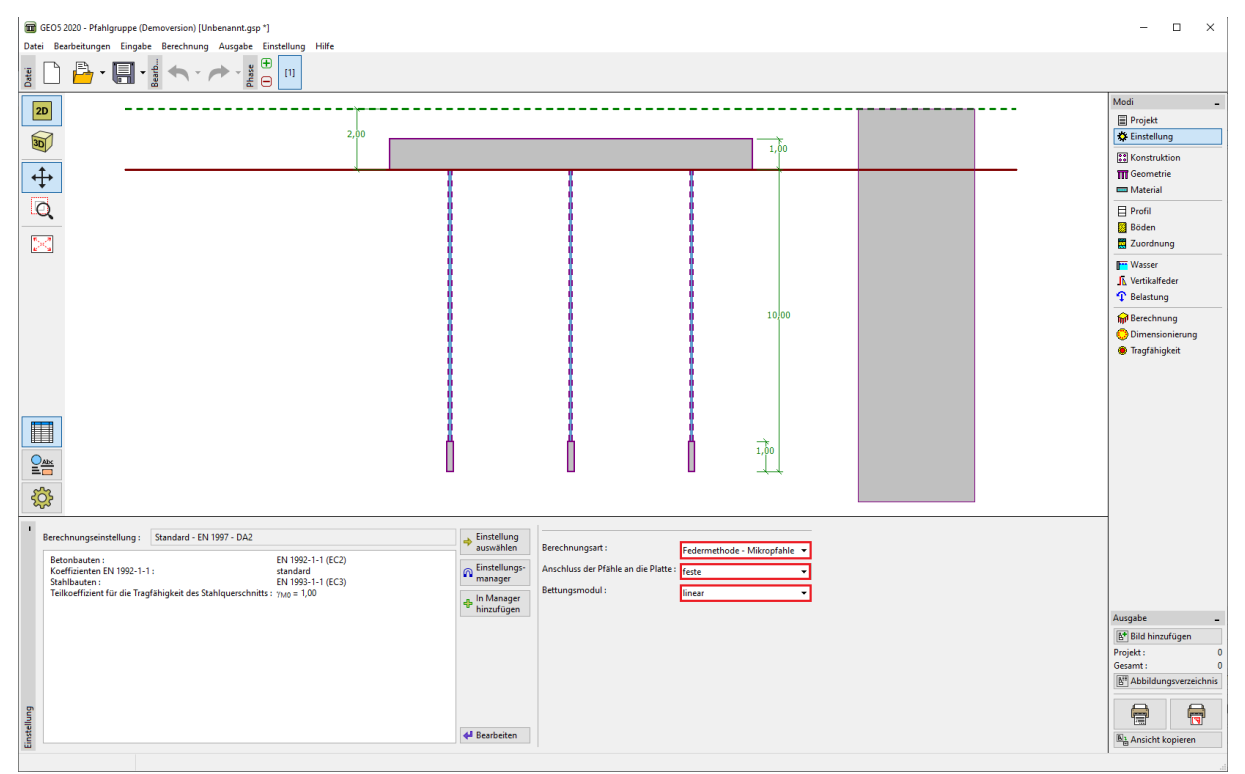

*Fenster "Einstellung"*

### L T G E 0.5

**Im Fenster "Konstruktion**" wählen wir die Option zur Eingabe der "allgemeinen Form" von Grundriss. Wir setzen die Überlappung der Platte auf den Wert "o = 0,38 m" und können dann einzelne Mikropfähle über die Schaltfläche "Hinzufügen" eingeben**.**

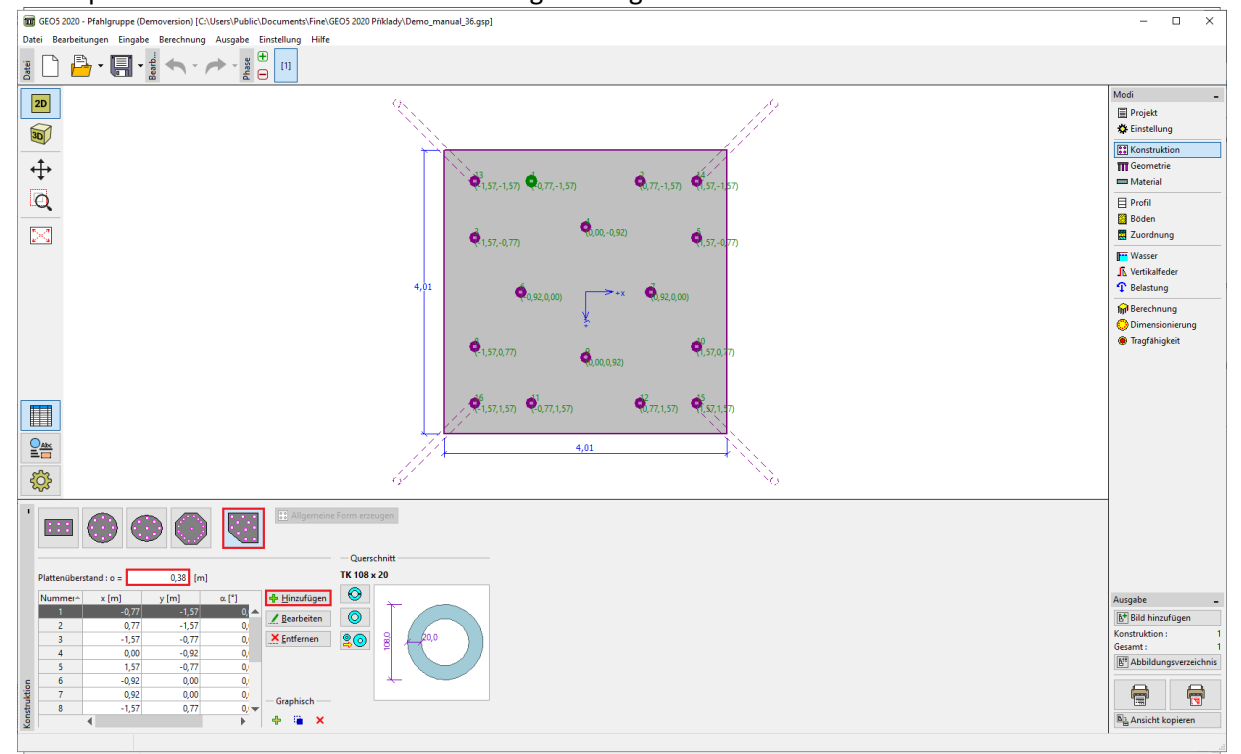

*Fenster "Konstruktion"*

*Hinweis: Die Überlappung der "o" -Platte ist der Abstand von der Außenkante des Mikropfahls zur Kante* 

### *des Fundaments.*

Nachdem Sie auf die Schaltfläche "Hinzufügen" geklickt haben, wird die Dialogbox "Neuer Punkt" angezeigt, in dem Sie die Position des eingegebenen Mikropfahls anhand der x- und y-Koordinaten oder seiner Neigung festlegen. Das Hinzufügen des Mikropfahls wird mit der Schaltfläche "Hinzufügen" bestätigt. Die Grundrissposition der einzelnen Mikropfähle ist in Tabelle 1 angegeben.

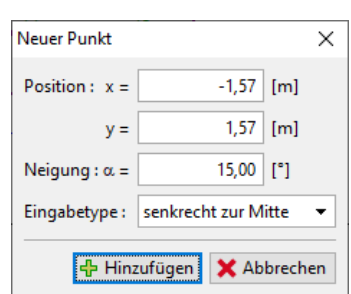

*Dialogbox "Neuer Punkt" (für Mikropfahl Nr. 16)*

Um den Querschnitt einzugeben, drücken Sie die Taste für "Querschnittskatalog" im Dialogfeld "Querschnittskatalog". Wählen Sie im Abschnitt "Profilklasse" "nahtlose Rohre mit kreisförmigem Querschnitt" und wählen Sie das "Profil" gemäß der Aufgabenzuordnung *TK 108 x 20*.

## L G 305

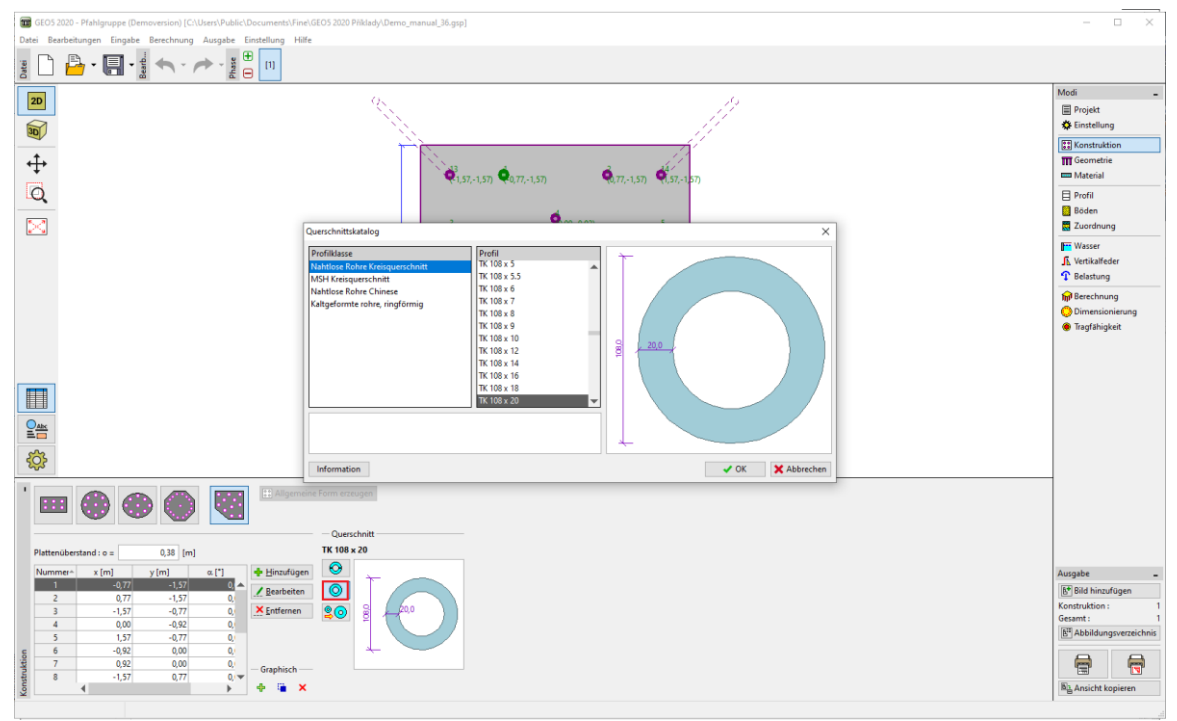

*Dialogbox "Querschnittskatalog"*

**Im Fenster "Geometrie"** geben wir nach und nach "Fundamenttiefe  $h_z = 0.00$   $m''$ , "Dicke der Grundplatte  $t = 1,20$  m ", "Mikropfahllänge  $l = 6,00$  m", "Verpresskörperdurchmesser  $d_r =$ 0,30  $m^{\prime}$ , "," Verpresskörperlänge  $l_r = 3,00$   $m^{\prime}$  ein. Am Ende ist es möglich, den "Widerstand des Gründungsbodens" einzugeben. In diesem Fall wird das Fundamentfuß als neu realisierte Konstruktion betrachtet und alle Belastungen werden durch Mikropfähle auf den Gründungsboden verteilt. Daher betrachten wir den "Widerstand des Gründungsbodens  $R = 0.00 kPa$ ".

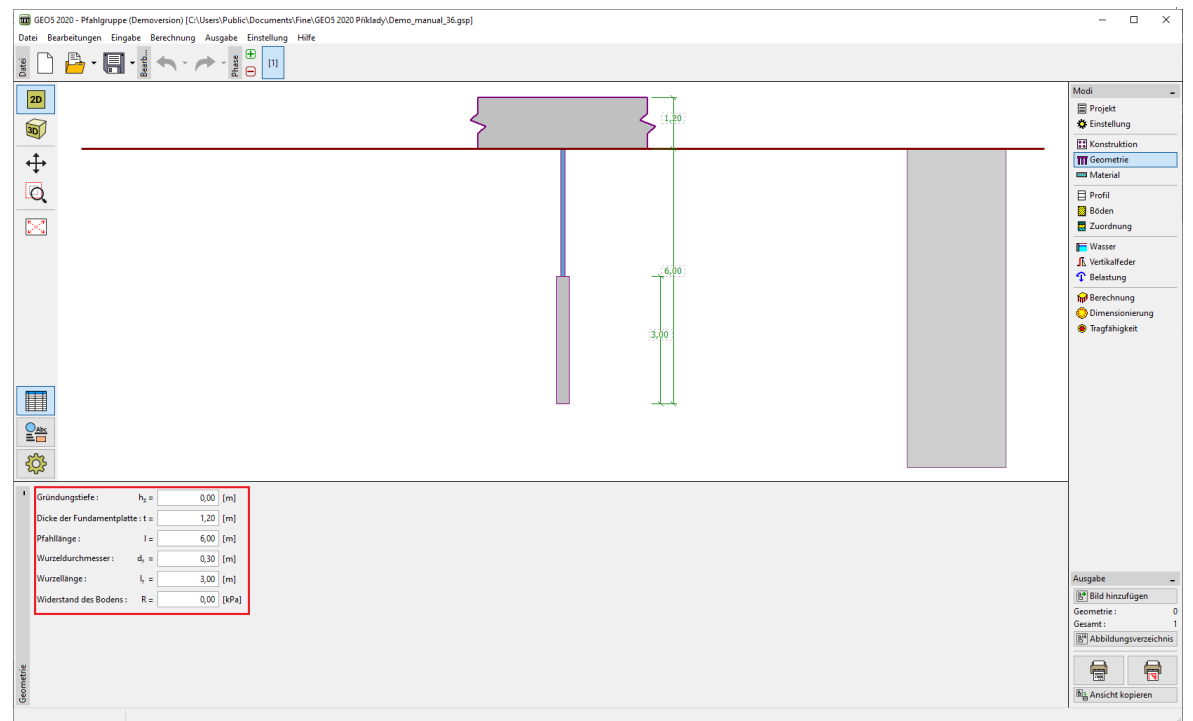

*Fenster "Geometrie"*

## L T G E 015

*Hinweis: Der Widerstand des Gründungsbodens ist sehr wichtig und beeinflusst die Ergebnisse der Berechnung erheblich. Die Größe des Widerstands des Gründungsbodens hängt vom Gründungsboden, der Bauweise der Konstruktion (ob es sich um eine neu errichtete Konstruktion oder eine Sanierung handelt) und dem Verfahren zum Aufbringen der Last ab. Der resultierende Effekt des Bodenwiderstands des Fundaments ist eine Verringerung der Vertikalkraft der angegebenen Last um*   $den$  Wert  $N_R = A_{Fundament} \cdot R$ 

**Im Fenster "Material"** geben wir die Materialeigenschaften von Fundamentfuß ein - Volumengewicht  $y = 23,00 \; kN/m^3$  und weiter die Parameter für die Dimensionierung - Betonklasse *C20/25* und Baustahlklasse *EN 10210 – 1 : S355*. Materialklassen sind über die Schaltfläche "*Katalog*" verfügbar.

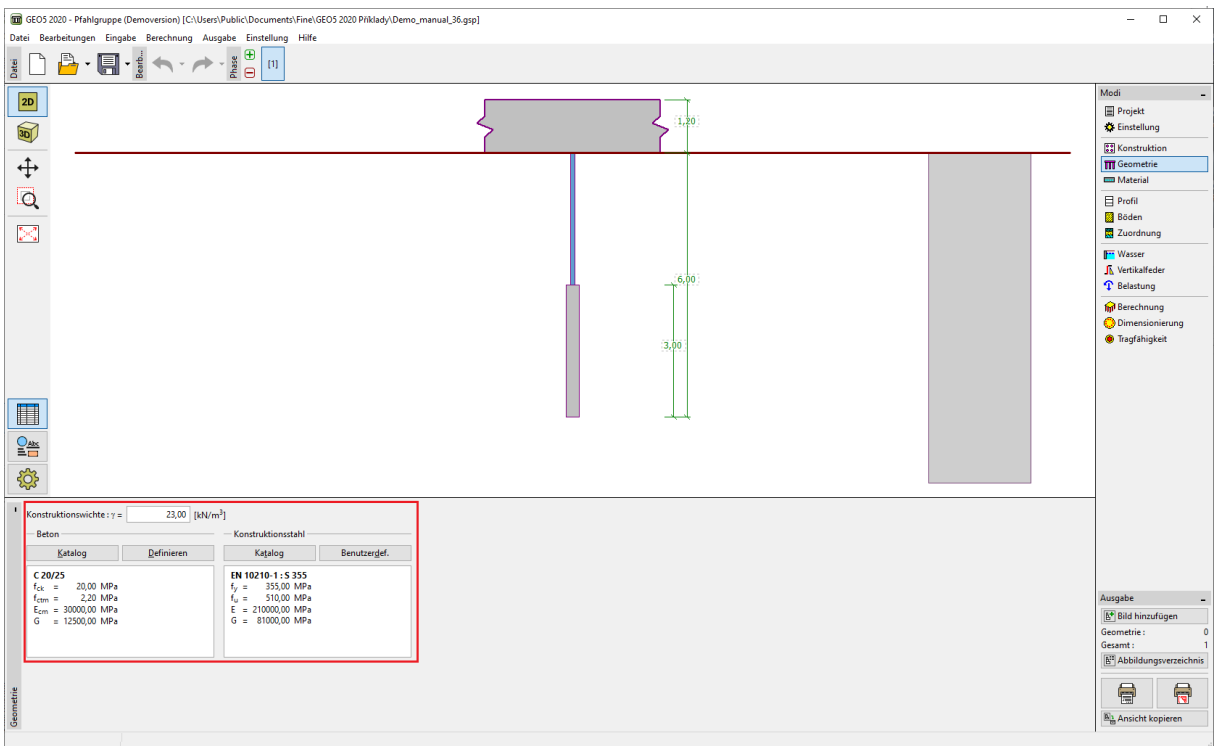

*Fenster "Material"*

**Im Fenster "Belastung"** wird die in der Tabelle 3 angegebene Nutzlast (Betriebslast) über die Schaltfläche "Hinzufügen" hinzugefügt und die in der Tabelle 4 angeführte Bemessungslast (Berechnungslast). Die Belastungsart wird unten in der Dialogbox angegeben.

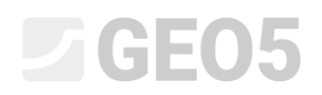

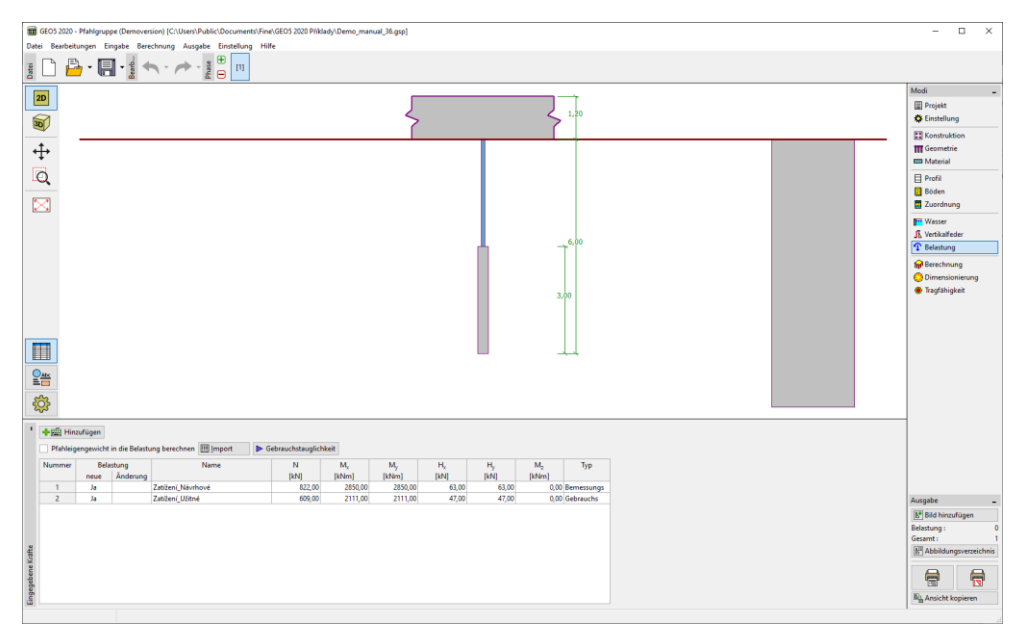

*Fenster "Belastung"*

Das geologische Profil der gelösten Aufgabe wird über die Fenster "Profil", "Böden" und "Zuordnung" eingegeben. Im Fenster "Profil" wird die Schnittstelle der einzelnen Schichten des geologischen Profils eingestellt, dann werden im Fenster "Böden" die Eigenschaften für einzelne Böden zugewiesen und am Ende im Fenster "Zuordnung" werden einzelne Böden den angegebenen Schichten des Profils zugeordnet. Das geologische Profil wird gemäß Tabelle 2 betrachtet.

In der Dialogbox "*Neue Böden hinzufügen*" müssen neben den Eigenschaften aus der Tabelle 2 auch die Werte zur Bestimmung des Bettungsmoduls eingegeben werden. Orientierungswerte zur Bestimmung des "*Koeffizienten k*" und der Beziehung zur Bestimmung des "*Streuwinkels β*" finden Sie in der Hilfe (F1) unter dem Thema "Linearer Verlauf des Bettungsmoduls".

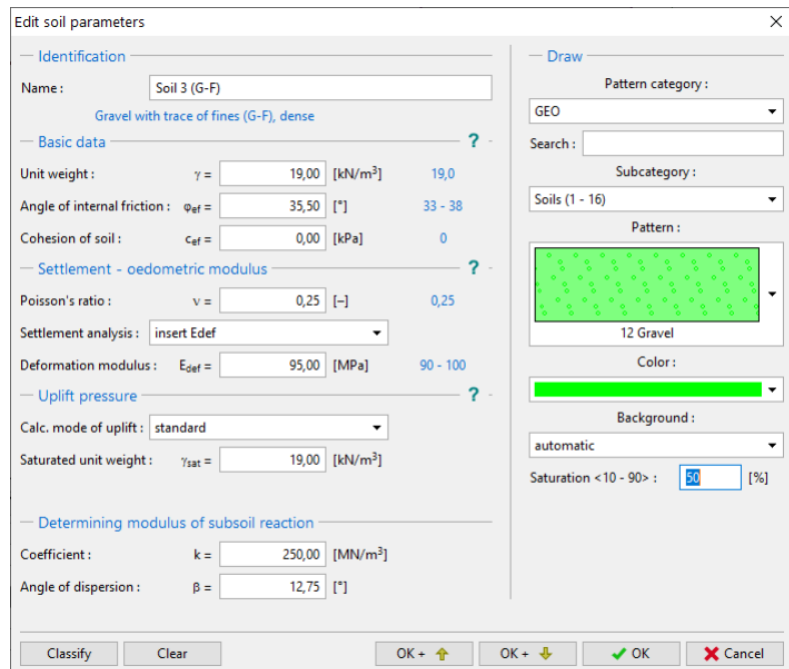

*Dialogbox "Neue Böden hinzufügen"*

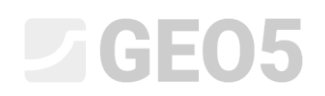

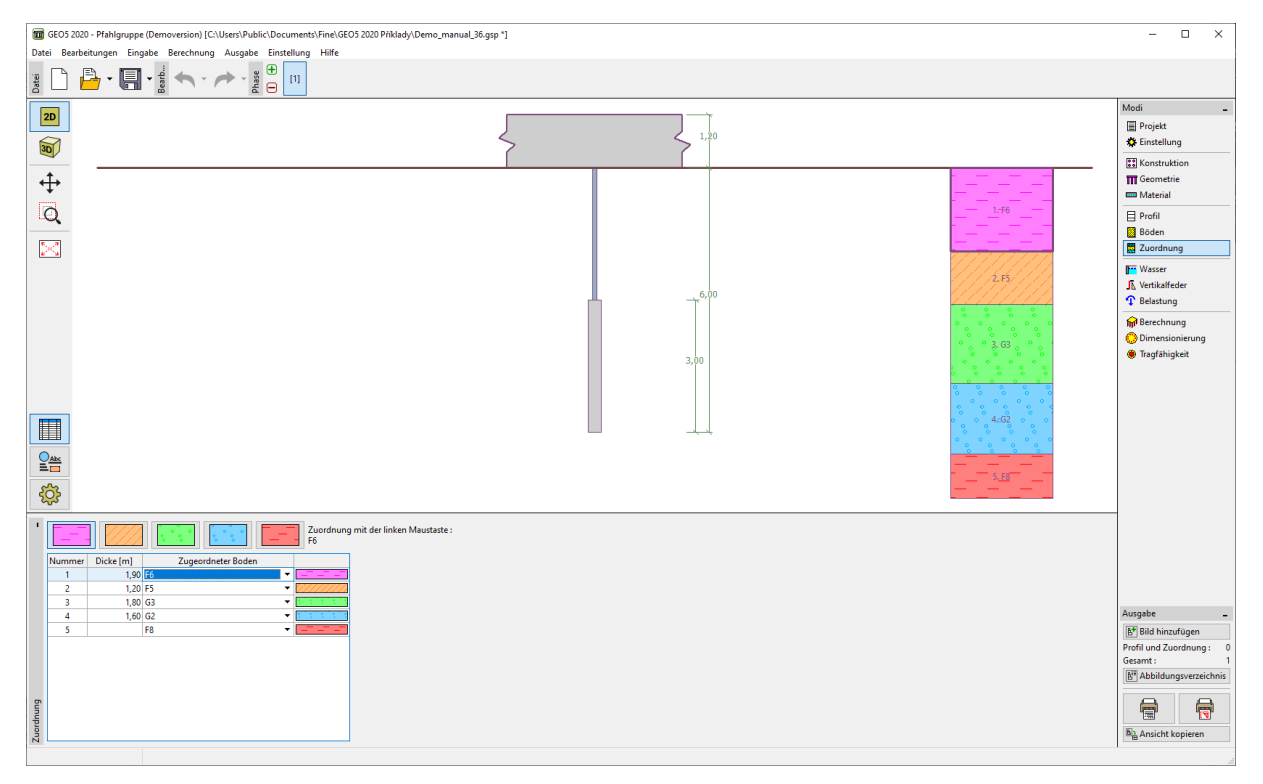

*Fenster "Zuordnung"*

Das Verhalten des Mikropfahls in vertikaler Richtung wird im **Fenster "Vertikale Federn**" definiert. Die Lastübertragung vom Mikropfahl auf den umgebenden Boden wird durch den Fuß und den Mantel der Verpresskörper sichergestellt.

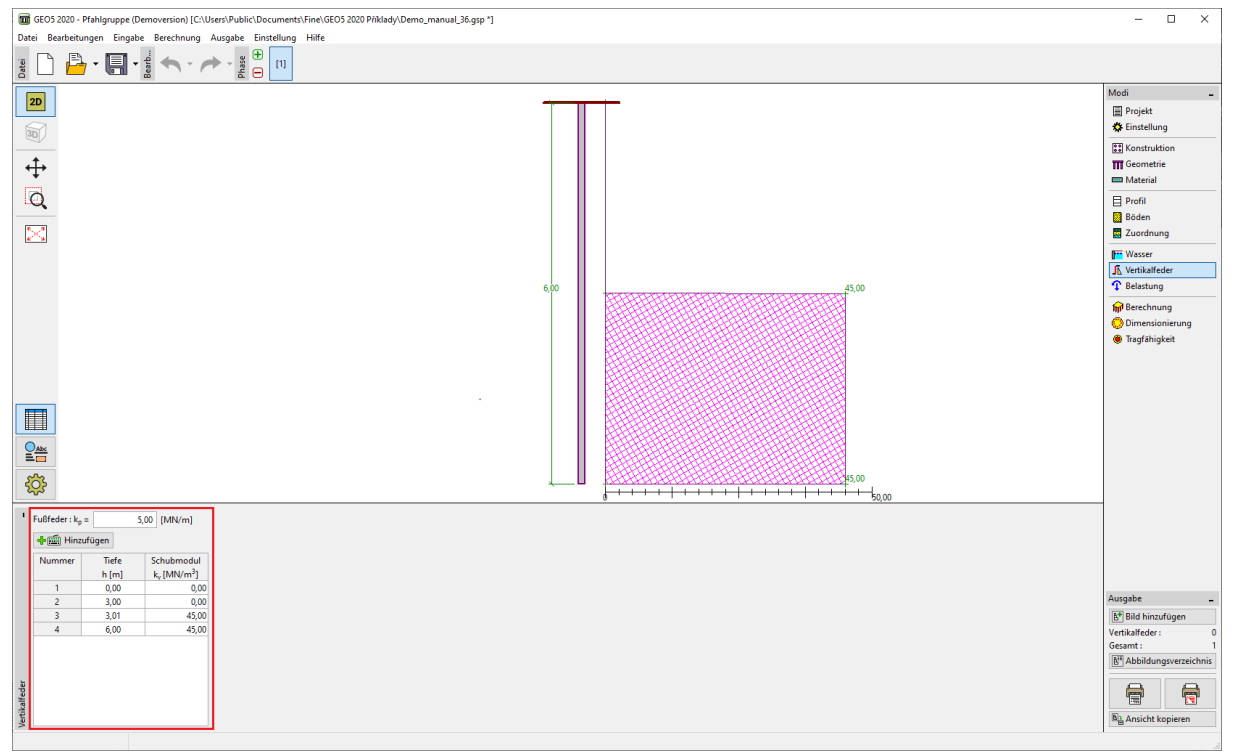

*Fenster "Vertikale Federn"*

# $\triangleright$  GEOS

Im **Fenster "Berechnung"** wird die Berechnung durchgeführt und die Ergebnisse für die Mikropfahlgruppe angezeigt. Das gelöste Modell wird in 3D mit den erforderlichen Parametern angezeigt. Die Ergebnisse können auf allen oder nur auf einem ausgewählten Mikropfahl angezeigt werden. Der rechte Teil des Fensters zeigt die Ergebnisse für die maximalen inneren Kräfte aus aller Belastungen und die maximalen Verformungen der Nutzlasten (Betriebslasten). Die folgende Abbildung zeigt die Biegemomente in *X*- und *Y*-Richtung für den Mikropfahl 16 und die Normalkraft. Die Verformungen sind für die *Bemessungslast* gezeichnet.

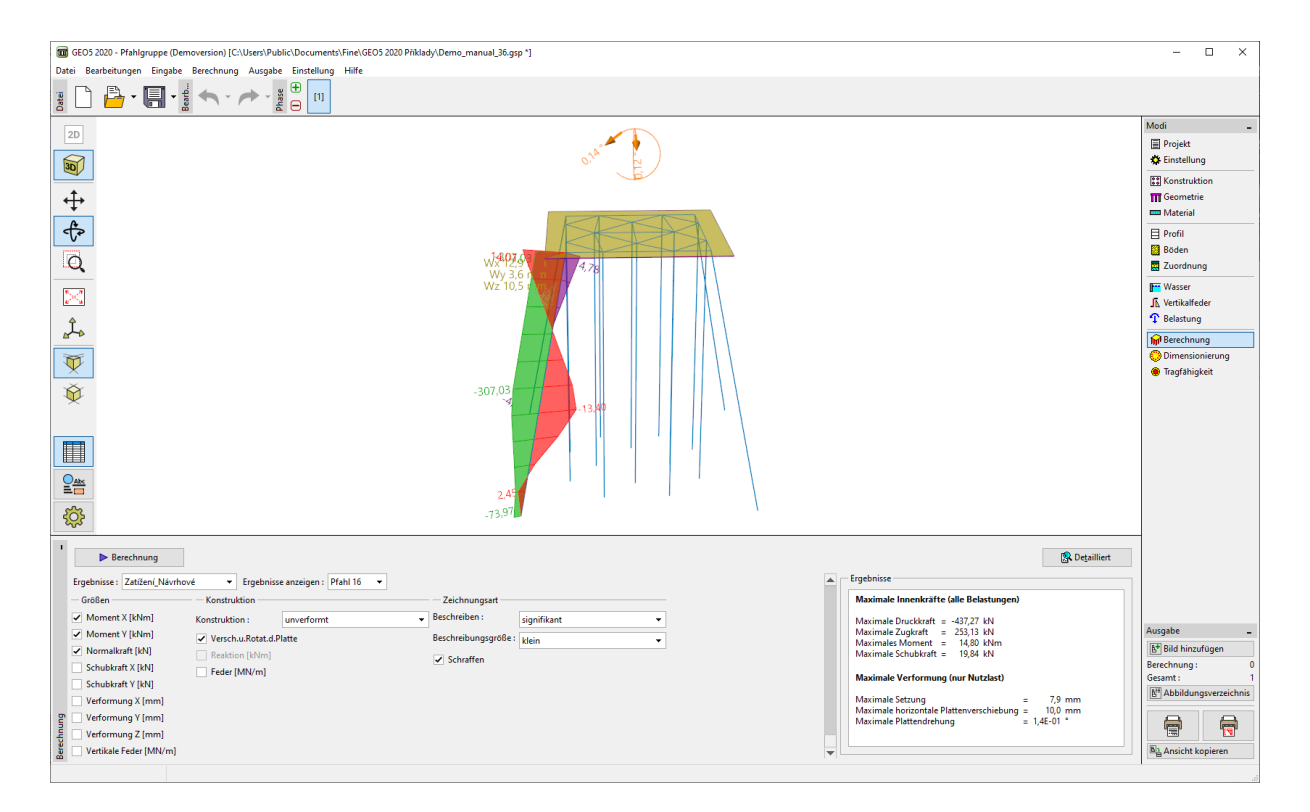

*Fenster "Berechnung"*

Für die angegebene Berechnungseinstellung werden die Ergebnisse der maximalen Verformungen (für die Nutzlast) wie folgt berechnet:

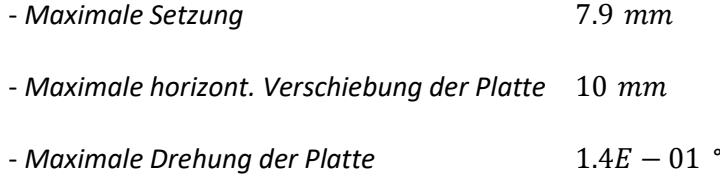

**Das Fenster "Dimensionierung**" zeigt die inneren Kräfte der Mikropfähle von der ausgewählten Belastung oder die Umhüllende aller Lastfälle. Die Ergebnisse können für jeden einzelnen Mikropfahl gezeichnet werden. Die gesamten inneren Kräfte auf die Mikropfähle sind gleich dem Ergebnis, das aus den Spannungskomponenten in *X*- und *Y*-Richtung berechnet wird. Die folgende Abbildung zeigt die inneren Kräfte aus der Umhüllende der eingegebenen Lastfälle für alle Mikropfähle.

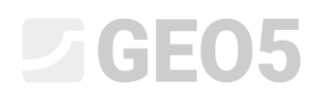

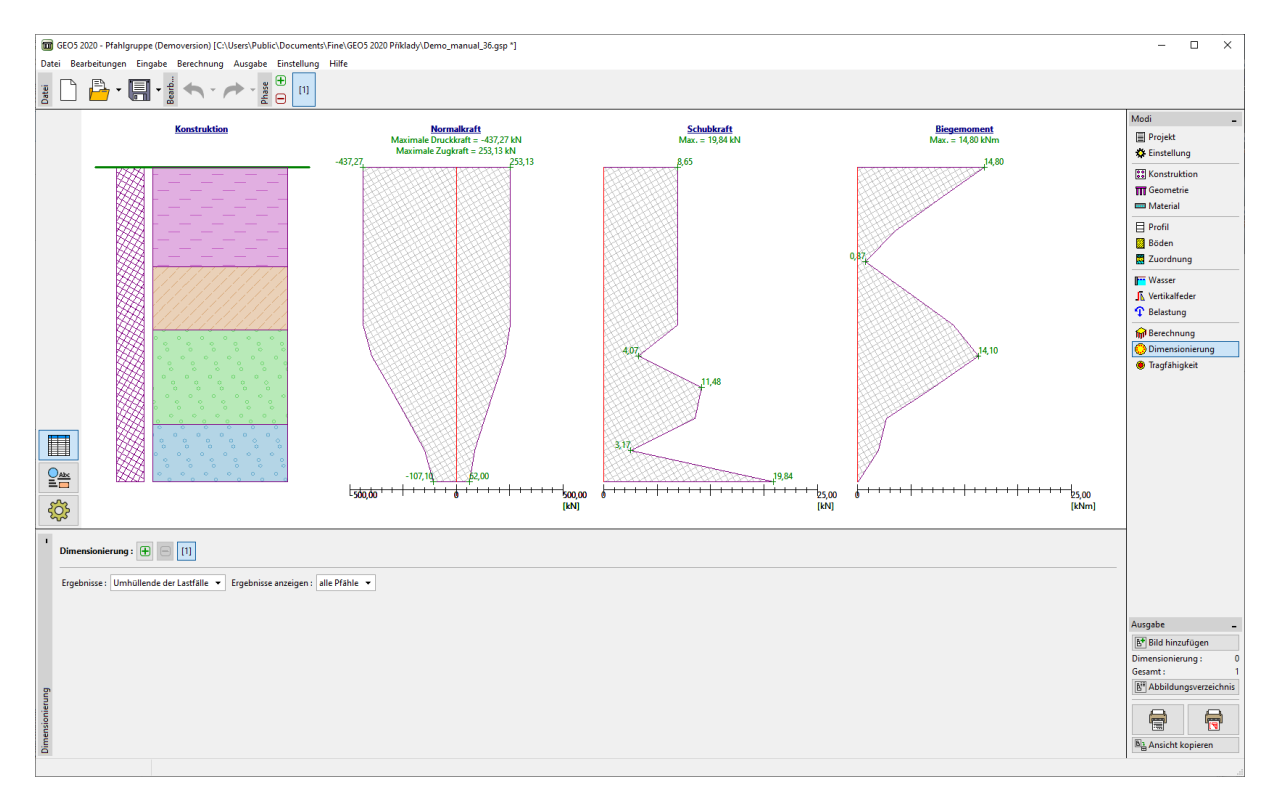

*Fenster "Dimensionierung"*

Nach dem Klicken auf "**Tragfähigkei**t" wird ein separates Programm "Mikropfahl" gestartet. Die Daten des gelösten Beispiels werden automatisch in die Eingabe hochgeladen, einschließlich der Lastkombinationen, die aus den Berechnungsergebnissen erstellt werden.

Um den Querschnitt zu beurteilen, klicken Sie auf das Fenster "Querschnittsberechnung". Das Fenster zeigt sofort die Ergebnisse für die automatisch ausgewählten ungünstigsten Lastfälle an. Die beurteilte Belastung kann auch manuell ausgewählt werden. Es ist möglich, den Korrosionseinfluss zu berücksichtigen, dies wird in diesem Beispiel jedoch nicht berücksichtigt, da es sich um eine temporäre Konstruktion handelt.

Stabilitätsnachweis:

 $N_{crd} = 3646,39 \text{ kN} \geq N_{max} = 481,39 \text{ kN}$ **Innere Stabilität des Mikropfahlquerschnitts GENÜGT**

Nachweis der Tragfähigkeit des Verbundquerschnitts:

 $f_{v,d} = 236{,}67$  MPa  $\geq \sigma_s = 141{,}44$  MPa **Verbundquerschnitt des Mikropfahls GENÜGT**

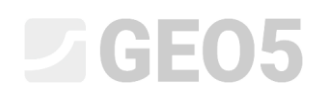

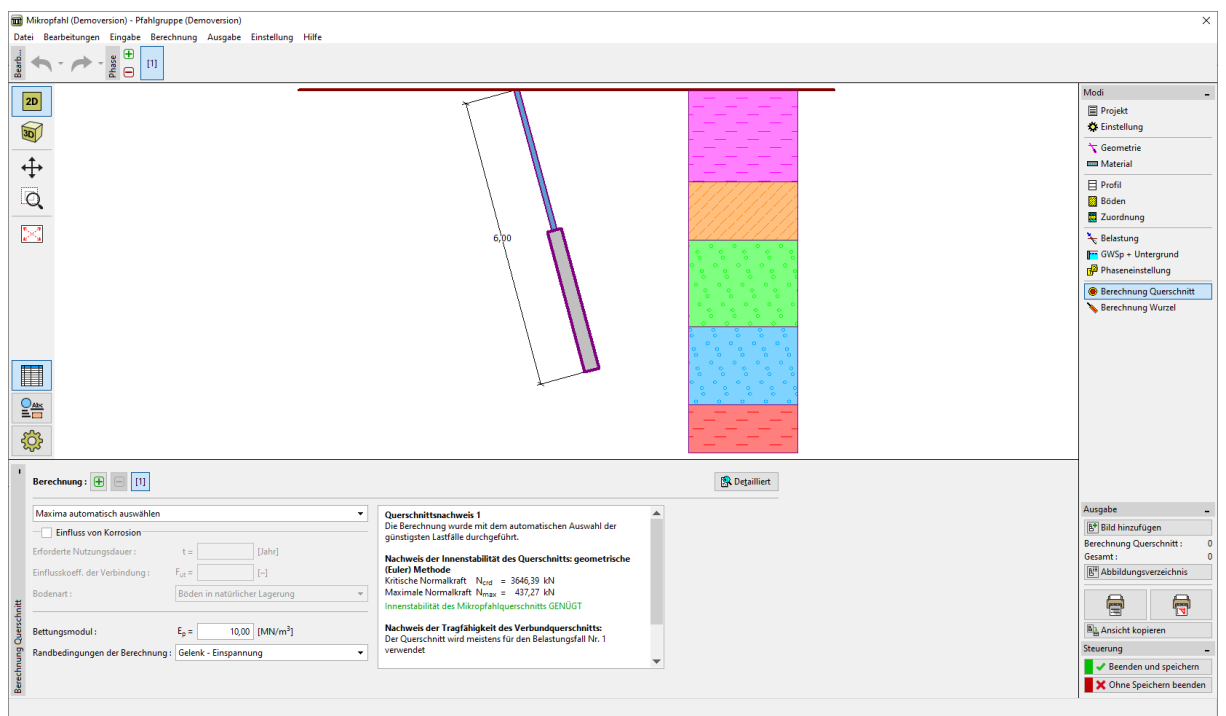

*Fenster "Querschnittsberechnung"*

Die Überprüfung für die Pfahlwurzel finden Sie im Fenster "Berechnung Querschnitt". Die Methode zur Berechnung der Tragfähigkeit erfolgt nach der Lizzi-Theorie.

*Hinweis: Die Methode zur Bewertung der Verpresskörper von Mikropfählen kann im Fenster "Einstellung" des Programms "Pfahlgruppe" geändert werden, indem die Berechnungseinstellung für Mikropfähle angepasst werden.*

Nachweis des Druckpfahles:

 $R_s = 5791,65$   $k = N_{max}$  - Manteltragfähigkeit des Mikropfahls  $R_d = 527,79$   $kN \geq N_{max}$  - Tragfähigkeit der Pfahlwurzel

#### **Tragfähigkeit des Druckpfahls GENÜGT**

Nachweis des Zugpfahles:

 $R_s = 791,68 \text{ kN} \geq N_{max}$  - Manteltragfähigkeit des Mikropfahls

 $R_d = 527,79$   $kN \geq N_{max}$  - Tragfähigkeit der Pfahlwurzel

#### **Tragfähigkeit des Zugpfahls GENÜGT**

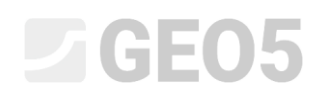

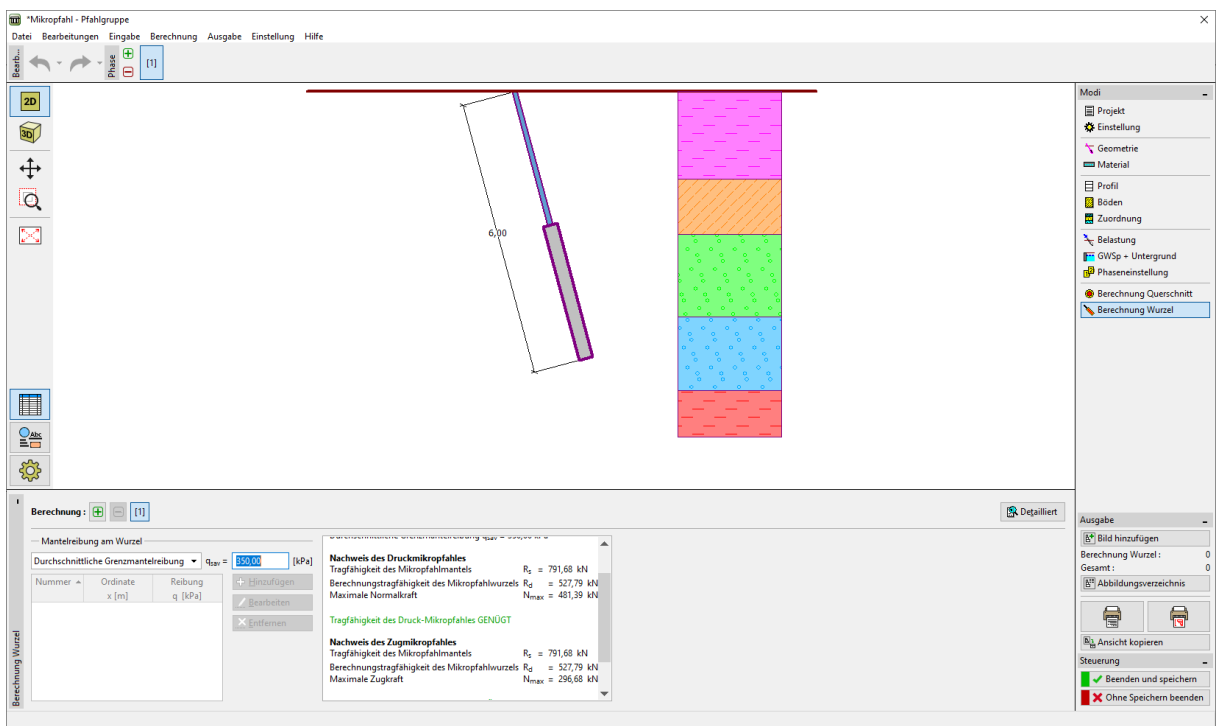

*Fenster "Wurzelnachweis"*

Der letzte Schritt besteht darin, die Ergebnisse für die Überprüfung des Mikropfahls zu speichern, indem Sie auf die Schaltfläche "Beenden und übertragen" klicken (siehe vorherige Abbildung).

#### Schlussfolgerung:

Die Werte der maximalen Setzung, horizontalen Verschiebungen und der Drehung von Fundamentfuß liegen innerhalb der zulässigen Werte.

Das vorgeschlagene Profil des Mikropfahls *TK 108/20* aus Stahl der Klasse *EN 10210-1: S355* und seiner Wurzel ist für alle durchgeführten Bewertungen geeignet.